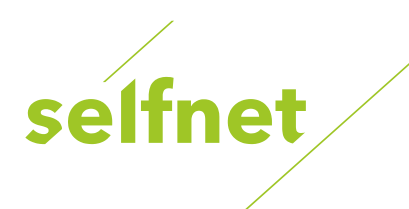

# **TechniSat**

# **Návod k použití TechniBox K1 CSP International**

# **Digitální HD přijímač**

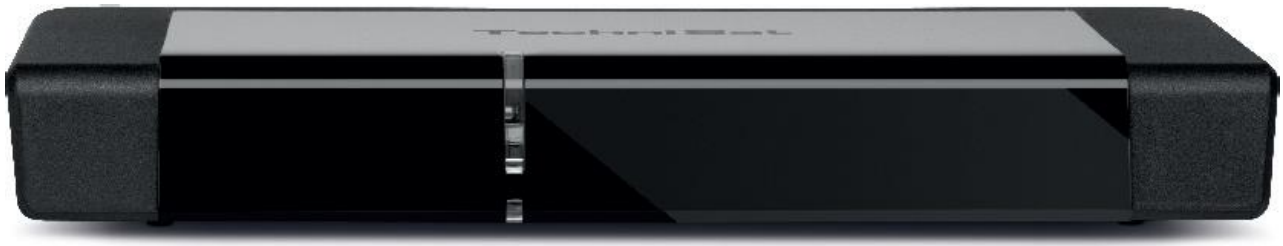

**Digitální kabelový HD přijímač s integrovanou čtečkou karet Conax integrovanou**

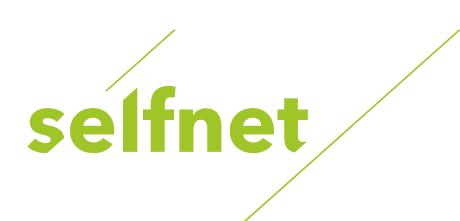

# **Obsah**

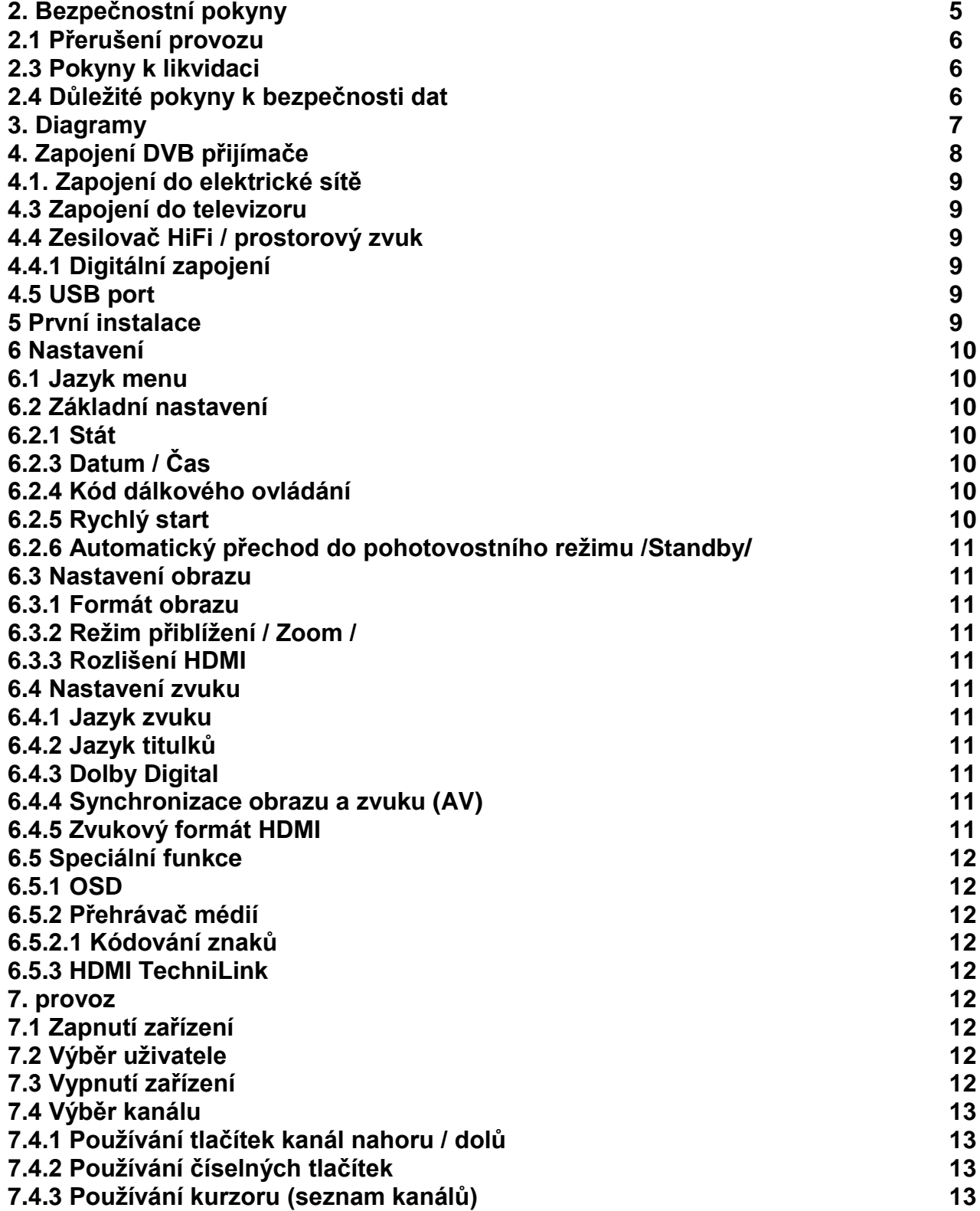

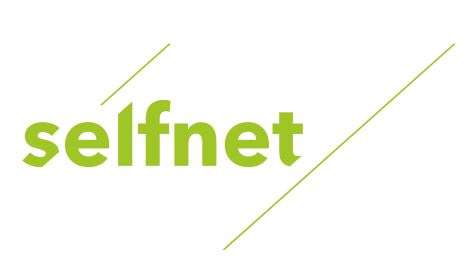

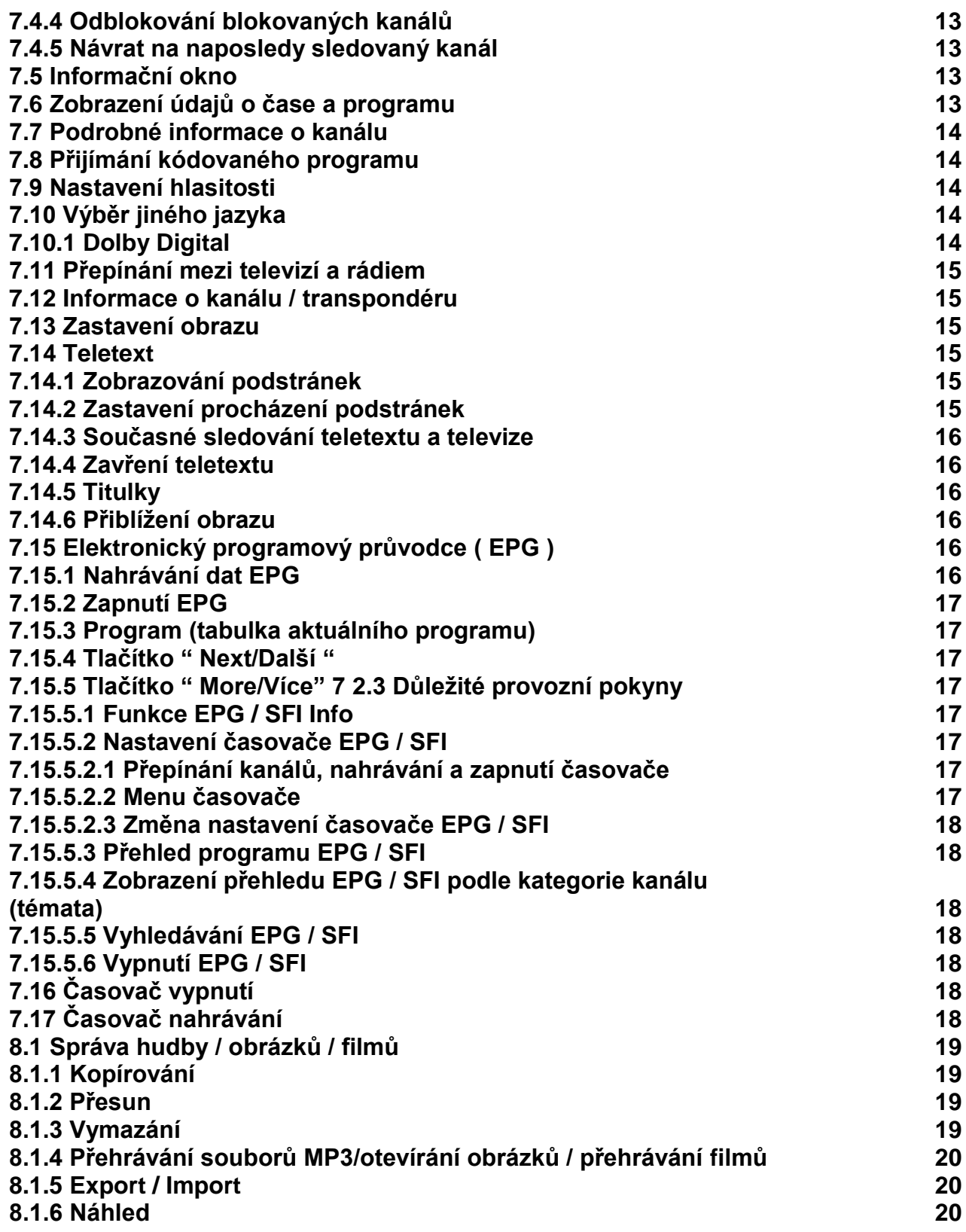

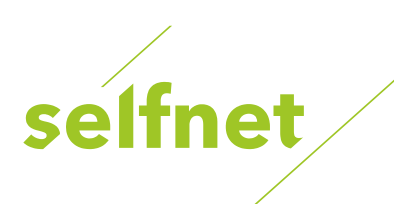

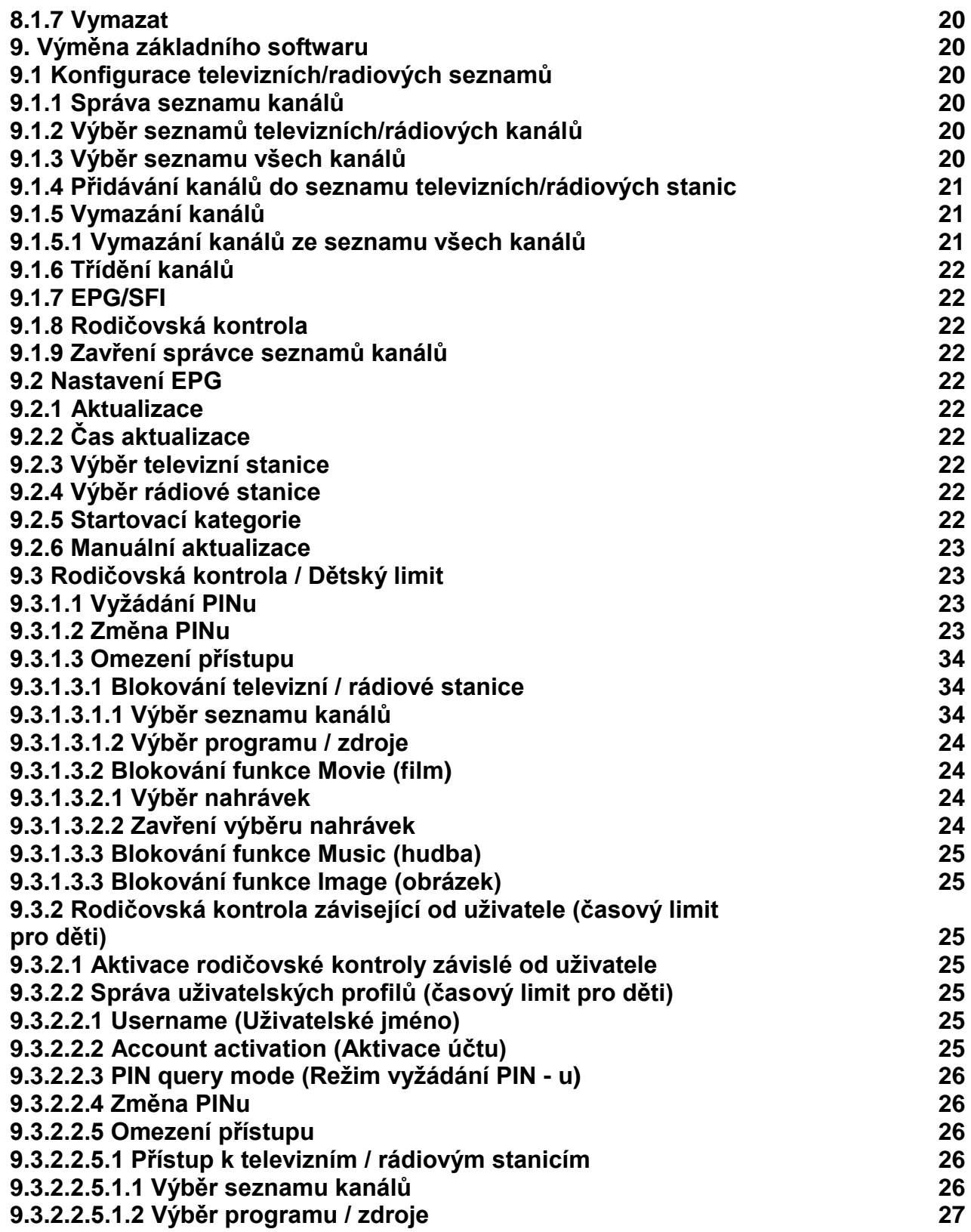

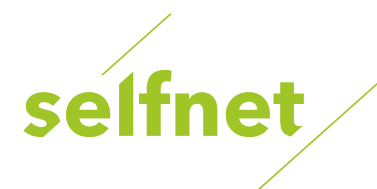

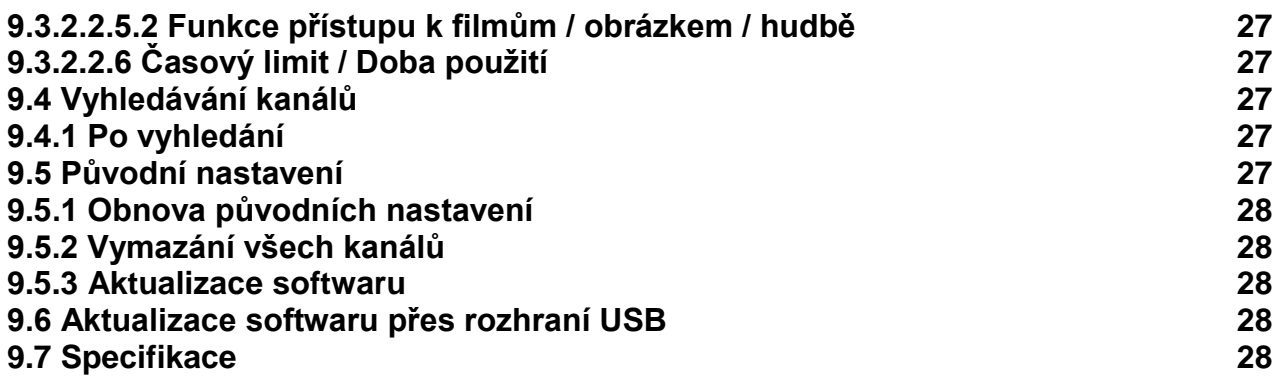

**1. Obsah**

**2. Bezpečnostní pokyny**

V zájmu vlastní bezpečnosti si před používáním přístroje prostudujte následující pokyny. Výrobce nenese zodpovědnost za škody, které mohou vzniknout nesprávným používáním a nedodržováním bezpečnostních pokynů.

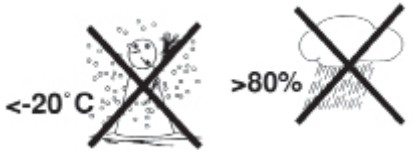

- zařízení je možné používat jen v prostředí s mírnými klimatickými podmínkami. Za účelem správné ventilace musí být přístroj umístěn na plochém a rovném povrchu mimo dosah otevřeného ohně, např. svíček. Přístroj by neměl umístěný být v uzavřeném prostoru.

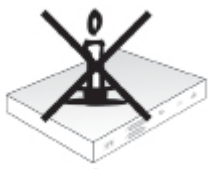

Zařízení nesmí být vystaveno kapající ani stříkající vodě, nebo používat, jako podstavec pro nádoby naplněné tekutinou, například vázy. Pokud se zařízení dostane do kontaktu s vodou, odpojte ihned napájecí kabel ze zásuvky a kontaktujte autorizovaný servis.

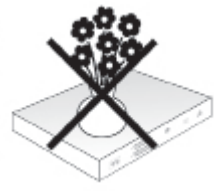

V blízkosti zařízení nepoužívejte zdroje tepla. Může dojít k přehřátí přístroje. Do větracích otvorů nevkládejte žádné předměty.

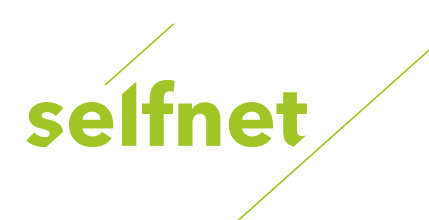

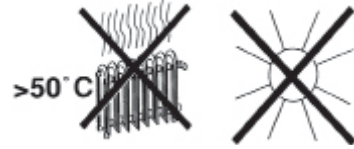

Zařízení nikdy neotevírejte. Může dojít k úrazu elektrickým proudem. Veškeré úkony vyžadující otevření přístroje může provádět pouze školený personál.

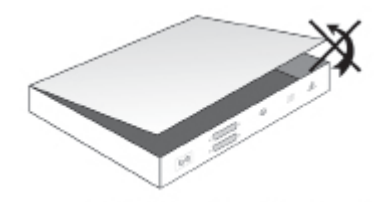

Zařízení odpojte a vyhledejte pomoc odborníka pokud:

- je poškozený síťový kabel, nebo síťová zástrčka
- zařízení bylo vystaveno vlhkosti, nebo namočené do tekutiny
- zařízení má vážnou poruchu
- zařízení bylo vážně poškozeno na venkovní straně

#### **2.1 Přerušení provozu**

Během bouřky, nebo v případě delšího nepoužívání odpojte zařízení od elektrické sítě. Před odpojením jej uveďte do pohotovostního režimu.

#### **2.2 Pokyny k likvidaci**

Obal a zařízení je vyrobeno z recyklovatelných materiálů. Zařízení nevyhazujte s běžným domovním odpadem. Odneste jej do sběrného dvora. Informace o vhodném recyklačním středisku vám poskytne místní úřad, nebo prodejce. Staré baterie vhoďte do speciálního kontejneru.

#### **2.3 Důležité provozní pokyny**

Díky funkci " On Screen Display " (zobrazení na obrazovce) je ovládání přijímače jednodušší a na dálkovém ovládání je méně tlačítek. Všechny funkce se zobrazují na obrazovce a lze je ovládat několika tlačítky. Související funkce jsou uvedeny v "MENU". Zvolená funkce se na obrazovce zvýrazní.

"Funkční klávesy" ve spodním řádku představují čtyři různé barvy: červená, žlutá, zelená a modrá. Barvy v různých menu odpovídají různým funkcím, které se aktivují odpovídajícími barevnými tlačítky

("multifunkčními tlačítky") na dálkovém ovládání. "Funkční klávesy" se aktivují, když se v příslušném okně zobrazí jejich zkrácený název.

Klíčové symboly a příkazy zobrazené v menu OSD jsou v tomto návodu uvedeny tučným písmem. Help (Pomoc): Pokud je k dispozici text nápovědy, lze jej zobrazit nebo skrýt v různých menu pomocí modrého funkčního tlačítka.

#### **2.4 Důležité pokyny k bezpečnosti dat**

Před předáním přijímače do servisu se doporučuje vymazat všechna uložená data. Servis a oprava zařízení nezahrnuje obnovu dat. Společnost TechniSat není odpovědná za ztrátu nebo poškození dat během opravy

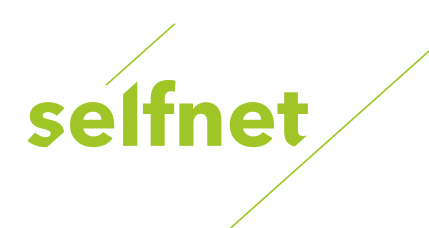

# **3. Diagramy**

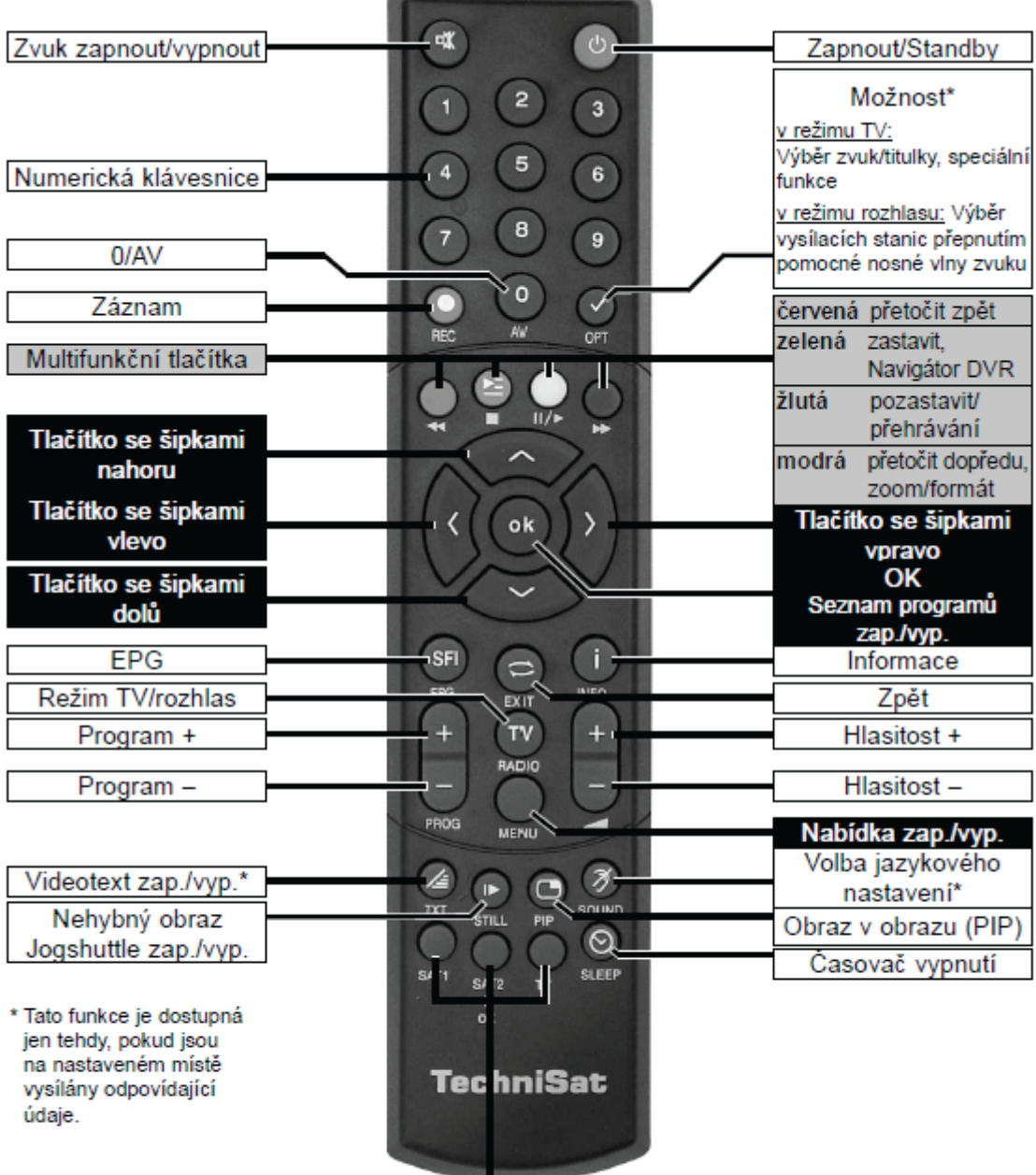

Možnosti dálkového ovládání:

Přepnutím volby dálkového ovládání lze tímto dálkovým ovládáním ovládat televizní přístroj TechniSat, stejně jako dva přijímače TechniSat se stejným kódováním.

K přepnutí volby dálkového ovládání stiskněte zároveň požadované tlačítko (SAT1, SAT2 nebo TV) a OK !!!

Věnujte pozornost:

Pro obsluhu tohoto přijímače musí souhlasit zde zvolená možnost dálkového ovládání a nastavené kódy dálkového ovládání.

![](_page_7_Picture_0.jpeg)

![](_page_7_Figure_1.jpeg)

![](_page_7_Picture_2.jpeg)

![](_page_7_Figure_3.jpeg)

# **4. Zapojení DVB přijímače**

- a. síťová přípojka
- b. Připojení anténního kabelu do IEC konektoru na přijímači
- c. propojení přijímače a televizoru pomocí HDMI
- d. propojení přijímače a televizoru pomocí SCART
- e. Zapojení zvykového výstupu do zařízení HIFI/prostorový zvuk

# **4.1. Zapojení do elektrické sítě**

Digitální přijímač zapojte do elektrické sítě, pouze pokud jsou připojeny i ostatní komponenty. Poté jej zapojte podle výše uvedeného postupu do elektrické zásuvky 230V / 50-60Hz.

- 4.2 Zapojení anténního kabelu
- b Anténní kabel připojte do anténního vstupu na přijímači.

# **4.3 Zapojení do televizoru**

c Přijímač zapojte (výstup HDMI ) do televizoru (vstup HDMI ) pomocí kabelu HDMI. Pokud má televizor potřebné funkce, po zapnutí digitálního přijímače se automaticky přepne na vstup HDMI.

![](_page_8_Picture_0.jpeg)

nebo:

d Televizor zapojte do přijímače pomocí kabelu SCART .

# **4.4 Zesilovač HiFi / prostorový zvuk**

e Aby byla kvalita zvuku optimální, digitální přijímač můžete zapojit do zesilovače HiFi / prostorového zvuku.

#### **4.4.1 Digitální zapojení**

e Pokud má zesilovač správný elektrický vstup, zapojte port DIGITAL AUDIO OUT do elektrického nebo optického vstupu zesilovače. V závislosti od stanice jsou dostupné vzorkovací rychlosti 32, 44,1 a 48 kHz. Na tomto vstupu je dostupný i signál Dolby Digital, pokud je vysílán.

#### **4.5 USB port**

USB port se používá k aktualizaci softwaru, zobrazování obrázků a přehrávání hudby a filmů.

#### **4.3 Zapojení do televizoru**

c Přijímač zapojte (výstup HDMI ) do televizoru (vstup HDMI ) pomocí kabelu HDMI. Pokud má televizor potřebné funkce, po zapnutí digitálního přijímače se automaticky přepne na vstup HDMI. nebo: Televizor zapojte do přijímače pomocí kabelu SCART.

# **4.4 Zesilovač HiFi / prostorový zvuk**

e Aby byla kvalita zvuku optimální, digitální přijímač můžete zapojit do zesilovače HiFi / prostorového zvuku.

#### **4.4.1 Digitální zapojení**

e Pokud má zesilovač správný elektrický vstup, zapojte port DIGITAL AUDIO OUT do elektrického nebo optického vstupu zesilovače. V závislosti od stanice jsou dostupné vzorkovací rychlosti 32, 44,1 a 48 kHz. Na tomto vstupu je dostupný i signál Dolby Digital, pokud je vysílán.

# **4.5 USB port**

USB port se používá k aktualizaci softwaru, zobrazování obrázků a přehrávání hudby a filmů.

# **5. První instalace**

Po prvním zapojení a zapnutí zařízení se ve startovacím okně zobrazí průvodce automatickou instalací AutoInstall. Pomocí tohoto průvodce instalací snadno nastavíte hlavní funkce digitálního přijímače. Při každém kroku instalace se zobrazí vysvětlivky s možností nastavení.

Chcete-li úvodní instalaci zastavit, stiskněte červené funkční tlačítko ve startovacím okně průvodce instalací. Zařízení se spustí se standardním, výchozím programem.

Během dalších kroků instalace stiskněte zelené funkční tlačítko, pokud chcete potvrdit nastavení a přejít na další krok.

Stiskněte červené funkční tlačítko, pokud se chcete vrátit na předchozí krok a opravit nastavení.

Řiďte se pokyny na obrazovce.

Jazyk

> Po prvním spuštění průvodce instalací se zobrazí okno s výběrem jazyka.

Výběr státu

> Pomocí tlačítek se šipkami vyberte stát, ve kterém zařízení používáte.

Následně se nastaví časové pásmo a roztřídí se seznam programů.

Formát obrazu

> Pomocí tlačítek se šipkami doleva / doprava nastavte formát obrazu

připojeného televizoru. Následně se obraz automaticky přizpůsobí televizoru.

Vyhledávání stanic

Chcete-li vyhledat stanici:

> Pomocí tlačítek se šipkami nahoru / dolů vyberte " All Channels", pokud chcete

![](_page_9_Picture_0.jpeg)

hledat všechny kódované i nekódované stanice, nebo "All Uncoded Channels", pokud chcete hledat pouze volné kanály.

> Pomocí zeleného funkčního tlačítka se vyhledají všechny kanály automaticky.

Aktualizace softwaru

Po zapojení antény digitální přijímač zkontroluje všechny dostupné aktualizace.

Dostupné aktualizace se mohou provádět automaticky.

Vyhledávání EPG / SFI

Digitální přijímač disponuje elektronickým programovým průvodcem (EPG).

Chcete-li zobrazit data EPG , přijímač musí nejprve převzít data EPG ze sítě.

Přijímač začne prohledávat data EPG po dokončení aktualizace seznamu kanálů nebo po nalezení stanice. To může trvat 30 minut.

> Pokud nechcete čekat, dokud se data EPG vyhledají, můžete celý proces přeskočit pomocí žlutého funkčního tlačítka " Skip".

Data EPG se automaticky aktualizují přes další noc; tato data můžete také kdykoliv ručně aktualizovat. Zavření průvodce instalací

> Chcete-li se vrátit do normálního režimu, stisknutím zeleného funkčního tlačítka "Finish" potvrďte závěrečnou zprávu, kterou průvodce instalací zobrazí.

# **6. Nastavení**

Digitální přijímač si po zapojení a zapnutí můžete optimalizovat tak, aby odpovídal vašim potřebám. Na dálkovém ovladači stiskněte tlačítko menu. Zde naleznete všechny potřebná nastavení.

#### **6.1 Jazyk menu**

Pomocí této položky menu nastavíte požadovaný jazyk menu.

#### **6.2 Základní nastavení**

Pomocí této položky menu nastavíte přijímač tak, aby odpovídal vašim potřebám.

#### **6.2.1 Stát**

Tato funkce automaticky přepíná mezi letním a zimním časem a časový rozdíl přizpůsobuje času Greenwich Mean Time (GMT).

#### **6.2.2 Časové pásmo**

> Po výběru státu nastavíte hodiny podle místního časového pásma pomocí tlačítek se šipkami doprava / doleva.

#### **6.2.3 Datum / Čas**

V této položce menu si můžete vybrat, zda se čas a datum nahraje automaticky po zapnutí zařízení, nebo se vybere z nastaveného programu.

#### **6.2.4 Kód dálkového ovládání**

Díky této možnosti si můžete vybrat, zda bude přijímači přidělena funkce dálkového ovládání SAT1 nebo SAT2. Takto lze ovládat 2 přijímače TechniSat jedním dálkovým ovládáním. > Stiskněte a podržte tlačítko CODE na dálkovém ovládání a stiskněte tlačítko OK, dokud neuvidíte zvolený kód.

#### **6.2.5 Rychlý start**

Zde můžete zapnout a vypnout funkci rychlého startu. Pokud tuto funkci zapnete, zařízení se z pohotovostního režimu nastartuje rychleji, ale v pohotovostním režimu spotřebuje více elektrické energie.

![](_page_10_Picture_0.jpeg)

# **6.2.6 Automatický přechod do pohotovostního režimu /**

#### **Standby /**

Zařízení se automaticky přepne do pohotovostního režimu, pokud se zařízení nepoužívá po stanovenou dobu.

#### **6.3 Nastavení obrazu**

Chcete-li optimalizovat digitální přijímač podle televizoru, v menu Picture Settings (nastavení obrazu) jsou k dispozici další nastavení.

# **6.3.1 Formát obrazu**

> Pomocí tlačítek se šipkami doleva / doprava nastavte formát obrazu na 4:3 nebo 16:9 v závislosti na televizoru. Následně se obraz automaticky přizpůsobí televizoru.

# **6.3.2 Režim přiblížení / Zoom /**

Pomocí tohoto nastavení si můžete vybrat, jak se budou programy vysílané ve formátu 4:3 (nejběžnější televizní formát) zobrazovat na širokoúhlé obrazovce 16:9.

#### **6.3.3 Rozlišení HDMI**

> Stisknutím tlačítka OK se otevře okno s dostupným rozlišením.

#### **6.4 Nastavení zvuku**

Aby byl digitální přijímač optimálně provázán s televizorem, můžete přizpůsobit dodatečné nastavení v menu Sound Settings.

#### **6.4.1 Jazyk zvuku**

> Stisknutím tlačítka OK se otevře okno s dostupnými jazyky zvuku.

#### **6.4.2 Jazyk titulků**

Na přijímači můžete nastavit teletextové a DVB titulky. Při vysílání zvoleného jazyka se budou zobrazovat automaticky.

Pokud jste nevybrali žádný jazyk titulků nebo pokud se nastavené jazyky nevysílají, titulky můžete zapnout manuálně.

#### **6.4.3 Dolby Digital**

Některé filmy se vysílají ve formátu Dolby Digital. Pokud máte 5.1 – kanálový zesilovač Dolby Digital, hudba filmů v tomto formátu se bude přehrávat ve formátu

5.1 Dolby Digital. Výstup Digital Audio Out na přijímači DVB jednoduše zapojte do digitálního vstupu na 5.1 - kanálovém zesilovači Dolby Digital.

Po zapnutí funkce Dolby Digital se budou programy automaticky přehrávat ve formátu Dolby Digital. Pokud je tato funkce vypnuta, můžete ji zapnout ručně.

#### **6.4.4 Synchronizace obrazu a zvuku (AV)**

> Pomocí tlačítek se šipkami doleva / doprava nastavte synchronizaci AV tak, aby se zvuk shodoval s obrazem.

# **6.4.5 Zvukový formát HDMI**

> Pomocí tlačítek se šipkami doleva / doprava nastavte zvukový formát HDMI na PCM nebo Bitstream (bez ovládání hlasitosti).

![](_page_11_Picture_0.jpeg)

# **6.5 Speciální funkce**

V tomto menu můžete nastavit velikost písma a čas zobrazení informačního okna. Kromě toho můžete zapnout a vypnout spořič obrazovky a upravit nastavení reprodukce médií.

# **6.5.1 OSD**

Pomocí tohoto menu můžete nastavit velikost písma, například při EPG nebo rozšířených informacích o programu. Můžete si vybrat, jak dlouho má být informační okno zobrazeno po přepnutí programu. Kromě toho můžete zapnout a vypnout spořič obrazovky.

#### **6.5.2 Přehrávač médií**

V podmenu můžete vybrat startovací adresář reprodukce médií pro hudební, obrazové a filmové soubory. Po zvolení příkazu k přehrávání hudby, obrazu nebo filmu se otevře zvolený adresář.

#### **6.5.2.1 Kódování znaků**

Pro přehrávání médií (hudba / obraz) na aktuální síti budete možná muset změnit kódování znaků sítě. To uděláte zde.

#### **6.5.2.2 Startovací adresář pro hudbu / obrázky / filmy**

Device view (náhled zařízení) - při tomto nastavení začne hudební navigátor po připojení vnějšího zařízení výběrem z tohoto zařízení.

Recently used (naposledy použité) - při tomto nastavení začne hudební navigátor v adresáři, ze kterého byl naposledy přehrávaný soubor MP3.

#### **6.5.3 HDMI TechniLink**

Funkce HDMI - TechniLink je založena na standardu HDMC - CEC . Funkce

HDMI - TechniLink umožňuje výměnu dat mezi zařízeními kompatibilními s

HDMI - CEC. Díky ní můžete automaticky zapínat a vypínat nebo ovládat hlasitost zařízení připojených přes HDMI.

# **7. Provoz**

#### **7.1 Zapnutí zařízení**

> Digitální přijímač zapnete stisknutím tlačítka On / Standby na přístroji nebo dálkovém ovládání.

#### **7.2 Výběr uživatele**

Při aktivaci rodičovské kontroly v závislosti od uživatele (časový limit pro děti) se po zapnutí zařízení zobrazí okno s výběrem uživatelského profilu.

> Pomocí tlačítek se šipkami nahoru / dolů vyberte příslušný uživatelský profil. Aktuální stav (např. zbývající čas na dnešní den) se zobrazí napravo od výběru profilu.

> Stisknutím OK potvrdíte výběr. Pokud je ochrana PINem při příslušném profilu deaktivována, zobrazí se televizní obraz. Pokud je aktivována, musíte nejprve zadat PIN.

> PIN zadáte pomocí číselných tlačítek. Při zadání správného PINu se zobrazí televizní obraz.

> Chcete-li změnit uživatelský profil během sledování televize, nejprve vypněte zařízení stiskem tlačítka On / Standby. Pak znovu stiskněte toto tlačítko. Zařízení se zapne a znovu zobrazí výběr uživatele.

#### **7.3 Vypnutí zařízení**

> Stisknutím tlačítka On / Standby na přístroji nebo dálkovém ovládání zařízení vypnete.

![](_page_12_Picture_0.jpeg)

# **7.4 Výběr kanálu**

#### **7.4.1 Používání tlačítek kanál nahoru / dolů**

> Pomocí tlačítek program + / - na dálkovém ovladači můžete přepínat programy vždy nahoru nebo dolů o jeden program.

#### **7.4.2 Používání číselných tlačítek**

> Číslo kanálu zadejte pomocí číselných tlačítek. Například:

1 pro 1. Kanál

1 a pak 4 pro 14. Kanál

2 ,pak 3 a pak 4 pro 234. Kanál

1 , pak 5, pak 6 a pak 7 pro 1567. kanál

Při zadávání více-číselného kanálu máte po stisknutí tlačítka přibližně 3 sekundy na to, abyste dokončili číslo kanálu.

#### **7.4.3 Používání kurzoru (seznam kanálů)**

> Stiskněte OK. Zobrazí se seznam, ze kterého můžete pomocí kurzoru vybrat kanál. V televizním režimu se zobrazují jen televizní programy a v rádiovém režimu jen rádiové programy.

Zvolený program se zvýrazní.

> Pomocí tlačítek se šipkami vyberte kanál. Pomocí tlačítek se šipkami nahoru/ dolů můžete pohybovat kurzorem o řádek výše / níže a se šipkami doprava / doleva o stranu dopředu / dozadu. > Chcete-li zobrazit další informace o aktuálním programu, stiskněte tlačítko

INFO.

> Stisknutím tlačítka OK vyberete zvýrazněný kanál.

# **7.4.4 Odblokování blokovaných kanálů**

Při zvolení kanálu zablokovaného rodičovskou kontrolou se na obrazovce zobrazí zpráva s PIN-em.

> PIN zadáte pomocí číselných tlačítek. Zvolený kanál se zapne.

Nebo > Jděte na neblokovaný kanál.

Pokud je globální (obecná) rodičovská kontrola aktivována, po zvolení blokovaného kanálu zadejte PIN. Pro účely uživatelské jednoduchosti třeba PIN zadat pouze jednou při každém sledování. Nezapomeňte zohlednit i tipy a nastavení pro obecnou rodičovskou kontrolu a rodičovskou kontrolu závisející od uživatele.

#### **7.4.5 Návrat na naposledy sledovaný kanál**

> Stisknutím tlačítka Back (exit) na dálkovém ovládání se vrátíte na posledně sledovaný kanál.

> Opětovným stiskem téhož tlačítka se dostanete na dříve sledovaný kanál.

#### **7.5 Informační okno**

Při každém přepnutí kanálu se na obrazovce zobrazí informační okno. V tomto okně se uvádí číslo a název kanálu, název aktuálního programu a aktuálně dostupný seznam kanálů.

Zobrazí se také indikátor průběhu (žlutý), který ukazuje, kolik času uplynulo od začátku programu. Pokud je konec indikátoru průběhu červený, znamená to, že aktuální program se prodloužil.

# **7.6 Zobrazení údajů o čase a programu**

Tato funkce zobrazuje informace o aktuálně sledovaném kanálu.

> Stisknutím tlačítka Info se zobrazí informace o zvoleném kanálu. Pokud příslušné informace poskytuje vysílatel, zobrazí se v dolní části obrazovky, konkrétně aktuální čas, název aktuálního kanálu a někdy i čas začátku a konce programu.

![](_page_13_Picture_0.jpeg)

# **7.7 Podrobné informace o kanálu**

Tato funkce zobrazuje podrobné informace o aktuálním sledovaném programu, pokud se tyto informace vysílají.

> Pokud tlačítko Info stisknete dvakrát, informační okno se zvětší a zobrazí se v něm dodatečné informace o zvoleném kanálu.

> Delší text si můžete prohlédnout po řádcích pomocí tlačítek se šipkami nahoru / dolů nebo po stranách pomocí tlačítek se šipkami doprava / doleva.

> Pokud tlačítko Info stisknete znovu, zobrazí se informace o dalším programu, pokud se vysílají.

> Pokud chcete skončit, stiskněte znovu tlačítko Info.

#### **7.8 Přijímání kódovaného programu**

Zařízení je vybaveno integrovaným dekódovacím systémem CONAX (čtečka Smartcard). Umožňuje přijímat kódované kanály. Nejprve však musíte zasunout kartu CONAX to integrované čtečky karet.

> Zasuňte kartu CONAX do integrované čtečky karet (čipem dolů ve směru zasouvání).

#### Dodatečné funkce

U některých kanálů jsou k dispozici další speciální funkce. Například u programů "multifeed" si můžete vybírat různé programy nebo měnit zvukové kanály a úhly pohledu při sledování sportu. Na některých kanálech si můžete také vybrat čas začátku objednaného filmu. Pokud si chcete vybrat jednu z možností, stiskněte tlačítko Options. Zobrazí se okno výběru s dostupnými možnostmi.

> Pomocí tlačítek se šipkami nahoru / dolů vyberte jednu z možností a výběr potvrďte stisknutím OK.

# **7.9 Nastavení hlasitosti**

Hlasitost na digitálním přijímači je nastavitelná. Díky tomu je obsluha přijímače jednoduchá, neboť všechny důležité funkce můžete ovládat pomocí dálkového ovládání a nemusíte často sahat po dálkovém ovládání k televizoru. Když digitální přijímač zapnete, hlasitost bude stejná jako naposledy nastavená.

> Zvuk digitálního přijímače můžete upravit pomocí Volume + na dálkovém ovládání, pokud chcete hlasitost zvýšit, a pomocí tlačítka se šipkou doleva na zařízení nebo tlačítka Volume - na dálkovém ovládání, pokud chcete hlasitost snížit.

> Stisknutím tlačítka Sound on / off zvuk vypnete. Opětovným stisknutím téhož

tlačítka zvuk zase zapnete. Nezapomeňte, že ovládání hlasitosti a vypnutí zvuku ovlivňuje i digitální zvukový výstup (ale ne při nastavení Bitstream).

#### **7.10 Výběr jiného jazyka**

Pokud se program vysílá v několika jazycích nebo na několika zvukových kanálech, tato informace se zobrazí ve zprávě. Pak si můžete vybrat jiný jazyk nebo zvukový kanál, a to takto:

> Stiskněte tlačítko Select Language . Na obrazovce se zobrazí seznam jazyků, ve kterých se vysílá. > Pomocí tlačítek se šipkami nahoru / dolů vyberte požadovaný jazyk a potvrďte stisknutím OK.

Nyní můžete program poslouchat v nastaveném jazyce. Zařízení umožňuje i přijímání mono programů. > Pomocí tlačítek se šipkami doprava / doleva si vyberte mezi kanálem mono 1, kanálem mono 2 a stereo, pokud jste provedli výběr zvuku a jazyka.

#### **7.10.1 Dolby Digital**

Programy vysílané ve formátu Dolby Digital jsou označeny slovem Dolby v informačním okně po přepnutí na daný program.

Pokud je funkce Dolby Digital aktivována, program se bude automaticky přehrávat v tomto formátu. Pokud je funkce Dolby Digital deaktivována, můžete přístroj ručně přepnout na Dolby Digital následovně:

> Stiskněte tlačítko Select Language (výběr jazyka).

![](_page_14_Picture_0.jpeg)

Na obrazovce se zobrazí seznam dostupných jazyků, ve kterých se vysílá, a Dolby Digital (AC 3);

> Pomocí tlačítek se šipkami nahoru / dolů vyberte Dolby Digital.

> Stiskněte OK.

Nyní můžete program poslouchat ve formátu Dolby Digital. Pokud chcete, aby zařízení automaticky přehrávalo programy ve formátu Dolby Digital, nastavte zařízení na automatické přehrávání ve formátu Dolby Digital podle pokynů.

# **7.11 Přepínání mezi televizí a rádiem**

Software, který je přiložen k přijímači, obsahuje kromě televizních i rádiové programy.

> Pomocí tlačítka TV / Radio přepnete digitální přijímač na rádiový režim. Přijímač přepne na posledně vybraný rádiový program.

> Opětovným stisknutím tlačítka TV / Radio přepnete na posledně sledovaný televizní program.

# **7.12 Informace o kanálu / transpondéru**

> Stisknutím tlačítka OK se otevře navigační okno.

> Pomocí tlačítek se šipkami vyberte kanál, jehož informace chcete zobrazit.

> Stlačením žlutého funkčního tlačítka Status se zobrazí informace o zvoleném

kanálu.

> Barevné funkční tlačítka umožňují zobrazit dodatečné informace o obraze /zvuku, kanálu a v případě potřeby i o použitém kódovacím systému (CA).

> Stisknutím tlačítka Menu zavřete informační okno.

# **7.13 Zastavení obrazu**

> Stisknutím tlačítka Still se právě sledovaný obraz zastaví.

> Opětovným stiskem téhož tlačítka se obrazovka vrátí do normálního režimu.

# **7.14 Teletext**

> Stisknutím tlačítka Teletext zapnete teletext.

> Pomocí číselných tlačítek zadejte číslo teletextové strany.

Zadávané číslice se zobrazí v levém horním rohu obrazovky.

Po zvolení požadované teletextové strany zařízení přepne na zadanou stranu.

Jelikož není možné sledovat všechny teletextové strany najednou, vyhledávání strany prostřednictvím zařízení a její zobrazení na televizní obrazovce může trvat několik sekund.

Vyhledávání se u všech provozovatelů televizního teletextu začíná od strany 100.

> Pomocí červeného a zeleného tlačítka můžete rolovat strany dopředu a dozadu.

> Stlačením žlutého funkčního tlačítka nastavíte teletextovou skupinu zobrazenou ve žlutém okně.

> Stisknutím modrého funkčního tlačítka nastavíte teletextový blok zobrazen v modrém okně.

# **7.14.1 Zobrazování podstránek**

Pokud teletextová strana obsahuje podstránky, na levé straně teletextu se zobrazí zpráva o nahrávaných podstránkách. Pokud je daná podstránka dostupná, zobrazí se automaticky.

> Pokud si chcete prohlédnout příslušnou podstránku, stiskněte tlačítko OK.

Sloupec na levé straně obrazovky se aktivuje. Nahrané podstránky se zobrazí.

> Pomocí tlačítek se šipkami nahoru / dolů vyberte příslušnou podstránku.

> Stisknutím tlačítka OK zobrazenou podstránku zavřete.

# **7.14.2 Zastavení procházení podstránek**

> Stisknutím tlačítka Still v horním levém rohu obrazovky teletextového okna se zobrazí slovo "Stop".

Toto brání dalšímu automatickému rolování teletextových podstránek.

> Opětovným stisknutím tlačítka Still vypnete zastavení procházení podstránek.

![](_page_15_Picture_0.jpeg)

# **7.14.3 Současné sledování teletextu a televize**

> Opětovným stisknutím tlačítka Teletext zapnete současné sledování teletextu a televize. Teletext se bude zobrazovat na televizním obraze.

# **7.14.4 Zavření teletextu**

> Stisknutím tlačítka Back (exit) se vrátíte do normálního režimu.

# **7.14.5 Titulky**

Pokud jsou k dispozici titulky, objeví se zpráva.

Pokud je aktivována funkce Subtitles, titulky se zobrazí automaticky, pokud jsou ve zvoleném jazyce dostupné. Pokud jsou titulky dostupné pouze v jiných jazycích nebo ve vysílání prostřednictvím teletextu, takto je můžete manuálně zapnout:

> Stiskněte tlačítko Options (jednou nebo vícekrát) v okně Subtitles, dokud se nezobrazí výběr dostupných jazyků titulků.

> Zvolte požadovaný jazyk / teletextovou stranu pomocí tlačítek se šipkami nahoru / dolů.

> Stiskněte OK.

Zobrazí se titulky.

Nezapomeňte, že tato funkce je k dispozici pouze tehdy, pokud se titulky vysílají.

#### **7.14.6 Přiblížení obrazu**

Díky této funkci se programy ve formátu 4:3 mohou zobrazovat na televizoru

16:9 v původním nebo zvětšeném formátu. Totéž platí pro programy 16:9, které se tak nevysílají (v informačním boxu není symbol 16:9). Při funkci přiblížení obrazu však musíte nastavit digitální přijímač na režim 16:9 a televizor na příjem signálu 16:9 přes zásuvku scart.

> Stiskněte tlačítko Options.

Na obrazovce se zobrazí výběr zvuku.

> Stisknutím modrého funkčního tlačítka Zoom můžete nastavit různá přiblížení.

# **7.15 Elektronický programový průvodce ( EPG )**

Digitální přijímač disponuje elektronickým programovým průvodcem (EPG).

Umožňuje zobrazit informace o jednom nebo více kanálech na obrazovce. Tak rychle získáte aktuální program nebo program aktuálního či dalšího dne.

Funkce EPG umožňují:

- Zobrazit informace o programovém obsahu na obrazovce;
- Vybrat, které programy se budou automaticky zapínat při spuštění;
- Nastavit čas nahrávání (v návaznosti na typ přijímače);
- Vyhledávat podle typu programu (témata);
- Vyhledávat programy pomocí zvoleného klíčového slova.

# **7.15.1 Nahrávání dat EPG**

Zařízení aktualizuje informace o programech ve stanovený čas aktualizace softwaru.

Zařízení musí být v pohotovostním režimu. Pokud je zařízení zapnuté, aktualizace se neprovede. Trvání nahrávacího procesu závisí na počtu programů a za jistých okolností jej lze nakrátko přerušit a restartovat. Můžete si zobrazit program až na sedm dní.

Z důvodu velkého objemu dat se tato doba zkracuje se zvyšujícím se počtem kanálů v elektronickém programovém průvodci. Můžete si vybrat, které kanály zahrnout do elektronického průvodce. Vybrat je můžete v menu EPG / SFI.

# **7.15.2 Zapnutí EPG**

![](_page_16_Picture_0.jpeg)

> Stiskněte tlačítko EPG / SFI na dálkovém ovládání k digitálnímu přijímači.

Na obrazovce se zobrazí elektronický programový průvodce (EPG).

Ve zvolené domovské kategorii se nachází přehled stanic vybraných uživatelem nebo přednastavených výrobcem, jakož i všechny probíhající programy. Funkce EPG / SFI poskytuje informace o obsahu ednotlivých programů. Pomocí funkcí EPG / SFI navíc můžete nastavit nebo označit zvolený program nebo nastavit čas nahrávání.

# **7.15.3 Program (tabulka aktuálního programu)**

Nejprve se zobrazí tabulka EPG / SFI " Nyní " s aktuálně vysílanými programy. Žlutý indikátor napravo od kanálu ukazuje čas, který uplynul od začátku programu. Zvolený kanál se zvýrazní.

# **7.15.4 Tlačítko " Next/Další "**

> Když se aktivuje tabulka EPG / SFI "Program", stisknutím žlutého funkčního tlačítka zobrazíte tabulku " Next " (další programy).

# **7.15.5 Tlačítko " More/Více"**

> Když se aktivuje tabulka EPG " Next/Další", stisknutím žlutého funkčního tlačítka " More" zapnete tabulku EPG / SFI " More/Více".

V řádku názvu se zobrazí další časové okno. V tomto časovém okně se zobrazují hodiny pro tabulku EPG / SFI.

> Stlačením žlutého funkčního tlačítka můžete rolovat čas zobrazený ve žlutém okně.

> Podržením žlutého funkčního tlačítka můžete pokračovat v rolování.

> Stisknutím zeleného funkčního tlačítka můžete rolovat zpět v tabulce. Dny v týdnu se zobrazují ve spodní části obrazovky. Pokud jsou k dispozici informace pro další dny, označí se příslušné okna.

> Chcete-li získat informace o programu na daný den, stiskněte tlačítko s číslem přiděleným danému dni v týdnu na číselných tlačítkách.

> Stisknutím tlačítka Back (exit) se vrátíte do tabulky "Next/Další".

> Stisknutím tlačítka TV / Rádio se vrátíte do normálního režimu.

# **7.15.5.1 Funkce EPG / SFI Info**

Funkce EPG / SFI Info zobrazuje podrobné informace o zvoleném programu.

Dostupné podrobné informace jsou uvedeny vedle příslušného kanálu.

TechniBox CSP\_International q7\_CZ.indd 7 2/13/14 8:50 AM

#### **7.15.5.2 Nastavení časovače EPG / SFI**

Funkce EPG / SFI má lehce nastavitelný časovač na různé účely. Dostupnost této funkce je závislá na jednotlivých modelových řadách a typech.

# **7.15.5.2.1 Přepínání kanálů, nahrávání a zapnutí časovače**

> Stisknutím tlačítka Options nastavíte časovač, aby přepínal kanály na zvolený program.

> Opětovným stisknutím tlačítka Options časovač zapnete.

> Opětovným stisknutím tlačítka Options přepnete časovač do nahrávacího režimu.

# **7.15.5.2.2 Menu časovače**

> Stisknutím červeného funkčního tlačítka Timer otevřete okno s výběrem.

> Pomocí tlačítek se šipkami nahoru / dolů vyberte typ časovače.

> Stiskněte OK.

Pro kontrolní účely se zobrazí obrazovka s časovačem as informacemi o zvoleném programu. Informace zde můžete v případě potřeby upravit.

> Následně pomocí tlačítek se šipkami zvolte "Accept/Přijmout" a volbu potvrďte stisknutím OK, aby se časovač uložil.

![](_page_17_Picture_0.jpeg)

# **7.15.5.2.3 Změna nastavení časovače EPG / SFI**

> Pokud chcete zrušit přednastavený časovač EPG / SFI , následujte výše uvedenékroky s cílem zvolit požadovaný program.

> Stisknutím červeného funkčního tlačítka Timer/Časovač otevřete okno svýběrem.

> Pomocí tlačítek se šipkami nahoru / dolů vyberte zrušit časovač (" Cancel timer ").

> Stiskněte OK.

# **7.15.5.3 Přehled programu EPG / SFI**

Adresář programu EPG / SFI zobrazuje tabulku s programem na aktuální den na příslušném kanálu. Chcete-li použít tuto funkci:

> Když se aktivuje tabulka EPG / SFI " Now/Nyní", stiskněte zelené funkční tlačítko, abyste přepnuli přímo na náhled kanálu.

Dny v týdnu se zobrazují ve spodní části obrazovky. Pokud jsou k dispozici informace pro další dny, označí se příslušné okna.

> Chcete-li získat informace o programu na daný den, stiskněte tlačítko s číslem přiděleným danému dni v týdnu z číselných tlačítek.

> Stisknutím tlačítka Back se vrátíte do tabulky " Next/Další". Chcete-li zobrazit přehled EPG / SFI pro ostatní programy,

> Stiskněte žluté funkční tlačítko Channel.

Zobrazí se seznam všech kanálů z aktuálně zvoleného seznamu kanálů.

> Pomocí tlačítek se šipkami vyberte kanál.

> Stisknutím tlačítka OK se zobrazí přehled EPG / SFI pro zvolený kanál. Funkce EPG / SFI jsou k dispozici.

> Stisknutím zeleného funkčního tlačítka nebo tlačítka Back (exit) se vrátíte do předchozí tabulky EPG / SFI " Now/Nyní".

# **7.15.5.4 Zobrazení přehledu EPG / SFI podle kategorie kanálu**

#### **(témata)**

Pokud vás zajímají pouze určité kategorie kanálů, můžete si nechat zobrazit informace o kanálech podle tématu, například filmy, zprávy a pod.

> Stisknutím tlačítka EPG / SFI otevřete tabulku "Now-nyní".

> Stisknutím modrého funkčního tlačítka EPG / SFI otevřete okno s výběrem.

> Pomocí tlačítek se šipkami nahoru / dolů zvolte By Subject a stiskněte OK.

> Stlačením žlutého funkčního tlačítka By Subject se otevře okno s dostupnými typy kanálů.

> Pomocí tlačítek se šipkami vyberte typ kanálu a stiskněte OK.

Zobrazí se přehled programů pouze pro kanály ve zvolené skupině.

> Pomocí tlačítek se šipkami přesuňte kurzor na požadovaný program.

> Chcete-li získat informace o programu na daný den, stiskněte tlačítko s číslem přiděleným danému dni v týdnu z číselných tlačítek.

Funkce EPG / SFI je k dispozici.

> Stisknutím tlačítka Back se vrátíte do předchozí tabulky EPG / SFI.

> Stisknutím tlačítka TV / Radio se vrátíte do normálního režimu.

# **7.15.5.5 Vyhledávání EPG / SFI**

Informace o konkrétním programu lze vyhledat automaticky. Zadejte celý název programu nebo jeho část. EPG / SFI tento program vyhledá v datech.

# **7.15.5.6 Vypnutí EPG / SFI**

> Stisknutím tlačítka Menu nebo TV / Radio se vrátíte do normálního režimu.

![](_page_18_Picture_0.jpeg)

# **7.16 Časovač vypnutí**

> Stisknutím tlačítka Timer nastavíte čas vypnutí přijímače na 15 minut až 2 hodiny. Po nastaveném čase se přijímač automaticky přepne do pohotovostního režimu.

# **7.17 Časovač nahrávání**

Podle typu disponují přijímače časovačem nahrávání VCR a časovačem přepínání kanálů. Z hlediska nastavení se tyto různé časovače liší pouze typem časovače. Časovač lze nastavit ručně podle pokynů v tomto bodě nebo pomocí funkce EPG / SFI.

1. Časovač přepnutí stanice

Pokud je zařízení v normálním režimu, v nastavený čas přepne na nastavený kanál. Na rozdíl od nastavení časovače DVR lze zařízení obsluhovat a nevypíná se na konci programu.

2. časovač zapnutí

Pokud je zařízení v pohotovostním režimu, v nastavený čas přepne na nastavený kanál. Na rozdíl od nastavení časovače DVR nebo obrazu lze zařízení obsluhovat a nevypíná se na konci programu.

# **8.1 Správa hudby / obrázků / filmů**

Přijímač přehrává hudbu ve formátu MP3 , obrázky ve formátu JPG a filmy ve formátu MPG a VOB. Pokud chcete zkopírovat vybrané soubory na úložné médium, připojte zařízení USB, na kterém jsou uloženy soubory MP3 nebo JPG, do USB portu na přijímači, nebo připojte přijímač k síti. Menu Copy Music (kopírovat hudbu) lze použít pouze ke správě souborů a seznamů skladeb MP3 , menu Copy Image (kopírovat obrázek) jen na soubory a seznamy JPG a menu Manage Movies (spravovat filmy) pouze na soubory MPEG.

> Otevřete menu Manage Music / Images / Movies.

> Pomocí tlačítek se šipkami nahoru / dolů vyberte Manage Music, Manage Images

nebo Manage Movies a stiskněte OK.

V příkladu níže použijeme možnost Manage Music.

> Stisknutím červeného funkčního tlačítka External Media 1 přepnete zařízení na úložné médium 1. stisknutím zeleného funkčního tlačítka External Media 2 přepnete zařízení na úložné médium 2.

> Opětovným stisknutím zeleného nebo červeného funkčního tlačítka se zobrazí okno s výběrem dostupných médií nebo síťových jednotek.

> Pomocí tlačítek se šipkami nahoru / dolů vyberte média nebo jednotku a stiskněte OK**.** Menu, které je rozděleno na dvě sekce, zobrazí soubory, seznamy a adresáře nacházející se na zařízení USB nebo síťové jednotce.

> Stisknutím zeleného funkčního tlačítka přepnete z External Media 1 na USB

1 nebo síťovou jednotku 1. Stisknutím červeného funkčního tlačítka přepnete z

External Media 2 na USB 2 nebo síťovou jednotku 2.

Takto vyberete první soubor, seznam přehrávání nebo adresář v seznamu.

# **8.1.1 Kopírování**

Pomocí funkce Copy (kopírovat) můžete vytvořit kopii zvolených souborů, seznamů přehrávání nebo adresářů na externí jednotce. Původní soubory, seznamy přehrávání nebo adresáře zůstanou nezměněny.

# **8.1.2 Přesun**

Funkce Move (přesunout) přesouvá zvolené soubory, seznamy přehrávání nebo adresáře ze zdrojových médií (např. externího disku) do cílových médií. Přesunuté soubory, seznamy přehrávání nebo adresáře se budou nacházet pouze na cílových médiích.

#### **8.1.3 Vymazání**

Pomocí funkce Delete (vymazat) můžete trvale vymazat vybrané soubory.

![](_page_19_Picture_0.jpeg)

# **8.1.4 Přehrávání souborů MP3/otevírání obrázků / přehrávání filmů**

Funkce Play (přehrát) nebo View (zobrazit) v tomto menu přehrává soubory MP3 , soubory JPG a filmy. Blokový výběr nahrávek na externím úložném médiu není možný. Chcete-li kopírovat nebo vymazat více nahrávek najednou, použijte funkci " Select All " (vybrat vše).

#### **8.1.5 Export / Import**

Pomocí funkce Export nebo Import můžete vytvořit kopii zvoleného souboru na externí jednotce nebo zvoleném externím úložném médiu. Původní soubor nebude vymazán. Toto může trvat velmi dlouho v závislosti na velikosti nahrávky.

#### **8.1.6 Náhled**

Tato funkce nabízí náhled souboru v malém náhledovém okně.

#### **8.1.7 Vymazat**

Pomocí tohoto menu můžete vymazat nahrávky z úložného média.

#### **9 Výměna základního softwaru**

#### **9.1 Konfigurace televizních / rádiových seznamů**

Pomocí této funkce můžete přidávat kanály nalezené během vyhledávání do seznamu kanálů, pokud není zapnuta funkce automatického přidávání.

Nezapomeňte: zařízení obsahuje seznam všech kanálů a seznam televizních / rádiových kanálů. Televizní / rádiové kanály zahrnují všechny kanály, které k nim byly přidány podle níže uvedeného postupu. Seznam všech kanálů zahrnuje všechny kanály. Pomocí tohoto menu můžete změnit pořadí kanálů, vymazat kanál, aktivovat rodičovskou kontrolu nebo přidat kanál do EPG.

# **9.1.1 Správa seznamu kanálů**

Chcete-li upravit seznam televizních / rádiových kanálů, postupujte takto:

> Otevřete menu TV Channel List Management (správa seznamu televizních kanálů) nebo Rádio Channel List Management (správa seznamu rádiových kanálů). V pravé polovině obrazovky se zobrazí seznam televizních kanálů 1/ rádiových kanálů 1.

1. Aktivuje se, když zvýrazníte posledně přehrávaný program ze seznamu televizních / rádiových kanálů. V levé polovině obrazovky se zobrazí abecední seznam všech kanálů. Obsahuje všechny dostupné kanály.

#### **9.1.2 Výběr seznamů televizních / rádiových kanálů**

> Stisknutím zeleného funkčního tlačítka TV / Radio Channel List můžete přepínat mezi seznamem všech kanálů, seznamem poskytovatelů a seznamem televizních / rádiových kanálů.

> Chcete-li zvolit jiný seznam televizních / rádiových kanálů, znovu stiskněte zelené funkční tlačítko TV / Radio Channel List. Zobrazí se okno s dostupnými seznamy.

> Pomocí tlačítek se šipkami nahoru / dolů vyberte seznam televizních / rádiových kanálů, které chcete upravit.

> Výběr potvrďte stisknutím OK. Zobrazí se zvolený seznam televizních / rádiových kanálů.

#### **9.1.3 Výběr seznamu všech kanálů**

> Stisknutím červeného funkčního tlačítka přepnete kurzor na seznam všech kanálů. Seznam se otevře. > Stisknutím červeného funkčního tlačítka All Channels List se zobrazí okno s výběrem. Všechny kanály si můžete prohlížet podle různých kritérií (všechny stanice, všechny veřejnoprávní, všechny nové, všechny nalezené apod.).

> Pomocí tlačítek se šipkami nahoru / dolů vyberte konkrétní seznam kanálů, například Language ( jazyk ). > Stiskněte OK.

![](_page_20_Picture_0.jpeg)

Zobrazí se další okno s výběrem.

> Pomocí tlačítek se šipkami nahoru / dolů vyberte kritéria, podle kterých se

seznam všech kanálů má uspořádat. Chcete-li například zobrazit všechny stanice v anglickém jazyce, zvolte " vše anglicky " (all English).

Nezapomeňte, že zobrazení všech stanic v konkrétní jazykové skupině se týká pouze těch stanic, které byly nalezeny vyhledáváním.

> Stiskněte OK.

Zobrazí se seznam kanálů na základě vašeho výběru. Kanály, které jsou již na seznamu televizních / rádiových kanálů, jsou označeny odpovídajícím číslem oblíbenosti.

#### **9.1.4 Přidávání kanálů do seznamu televizních / rádiových stanic**

Jestliže chcete přidat do seznamu televizních / rádiových kanálů další kanály, otevřete správce seznamů kanálů, vyberte požadovaný seznam televizních / rádiových kanálů a přepněte na seznam všech kanálů. > Přejděte na uspořádaný seznam všech kanálů podle přání.

> Pomocí tlačítek se šipkami a / nebo číselných tlačítek zvolte kanál, který chcete přidat do seznamu.

> Stiskněte modré funkční tlačítko Feature (funkce). Zobrazí se okno výběru s dostupnými funkcemi.

> Pomocí tlačítek se šipkami nahoru / dolů vyberte Add (přidat).

> Stiskněte OK.

> Stlačením žlutého funkčního tlačítka Add přidáte zvolený kanál do seznamu televizních / rádiových kanálů.

blokový výběr

Pokud chcete najednou zvolit více programů, postupujte takto:

> Stisknutím tlačítka OK přepnete do režimu výběru. Zvolený kanál bude označen znaménkem plus na levé straně.

> Pomocí tlačítek se šipkami zvolte i předchozí / další kanály.

> Po zvolení všech žádoucích kanálů stiskněte žluté funkční tlačítko Add, abyste přidali všechny zvolené kanály do seznamu televizních / rádiových kanálů.

# **9.1.5 Vymazání kanálů**

Chcete-li vymazat kanál ze seznamu televizních / rádiových kanálů, otevřete v Menu uspořádání seznamů TV/R.

> Stiskněte modré funkční tlačítko Feature (funkce). Zobrazí se okno výběru s dostupnými funkcemi.

> Pomocí tlačítek se šipkami nahoru / dolů vyberte Delete (vymazat).

> Stiskněte OK.

> Pomocí tlačítek se šipkami a / nebo číselných tlačítek zvolte kanál, který chcete vymazat ze seznamu.

> Stiskněte žluté funkční tlačítko Delete.

> Takto vymazáné kanály zůstanou v seznamu všech kanálů a kdykoliv je lze přidat zpět do seznamu televizních / rádiových kanálů.

# **9.1.5.1 Vymazání kanálů ze seznamu všech kanálů**

Chcete-li vymazat kanály ze seznamu všech kanálů, postupujte takto: Po otevření správce seznamů kanálů nejprve stiskněte červené funkční tlačítko All Channels List (seznam všech kanálů), pak jděte na seznam všech kanálů a nakonec zvolte Delete.

Před vymazáním kanálů se zobrazí tato zpráva: " Are you sure you want to delete this channel ? " (" Opravdu chcete smazat tento kanál?")

> Pomocí tlačítek se šipkami doprava / doleva zvolte Yes ( ano ) nebo No ( ne).

> Výběr potvrďte stisknutím OK.

Kanály vymazány ze seznamu všech kanálů se vymažou i ze seznamu televizních / rádiových kanálů a znovu budou k dispozici až po novém vyhledávání.

![](_page_21_Picture_0.jpeg)

# **9.1.6 Třídění kanálů**

Pokud chcete roztřídit kanály v seznamu televizních / rádiových kanálů podle svých představ, otevřete správce seznamů kanálů a vyberte požadovaný seznam televizních / rádiových kanálů (Menu – uspořádání seznamů TV / R). Pomocí tlačítka OK označte programy, které chcete přesunout. Akci potvrďte pomocí barevných multifunkčních tlačítek (přesun) a program přesuňte na požadované místo. Nyní přesun potvrďte tlačítkem OK.

# **9.1.7 EPG / SFI**

Zvolené programy můžete také přidat do EPG / SFI nebo z průvodce vymazat. V menu zvolte Nastavení - Programový deník - Zvolte TV stanice. Označte ty stanice, které chcete pravidelně aktualizovat.

# **9.1.8 Rodičovská kontrola**

Rodičovskou kontrolu můžete při zvolených programech aktivovat nebo deaktivovat.

#### **9.1.9 Zavření správce seznamů kanálů**

> Po úpravě seznamu kanálů podle vlastních představ se můžete vrátit do normálního režimu stisknutím tlačítka Menu.

# **9.2 Nastavení EPG**

#### **9.2.1 Aktualizace**

Pomocí této možnosti můžete aktivovat nebo deaktivovat automatické aktualizace dat EPG / SFI. > Pomocí tlačítek se šipkami doprava / doleva zapněte tuto možnost, pokud chcete automatickou aktualizaci spustit v nastavený čas. Pokud aktualizaci nechcete, tuto možnost vypněte.

> Stisknutím tlačítek se šipkami doprava / doleva nastavte možnost aktualizace na off ( vypnout).

#### **9.2.2 Čas aktualizace**

> Pomocí možnosti času aktualizace můžete nastavit čas automatického převzetí dat EPG / SFI pomocí číselných tlačítek.

#### **9.2.3 Výběr televizní stanice**

Funkci EPG / SFI lze nastavit tak, aby obsahovala pouze vaše oblíbené kanály. poznámka:

Čím více kanálů EPG obsahuje, tím déle je nahrává. Čas nahrání se prodlouží i tehdy, pokud jste pro EPG / SFI vybrali stanici, pro kterou neexistují data EPG /SFI . Čím více kanálů do EPG přidáte, tím je větší pravděpodobnost, že nastane problém se zobrazením programu na dalších 7 dnů.

#### **9.2.4 Výběr rádiové stanice**

Rádiové stanice můžete přidat do programového průvodce stejným způsobem.

#### **9.2.5 Startovací kategorie**

EPG má různé zobrazovací režimy (kategorie). Tuto možnost můžete použít, pokud chcete zvolit kategorii, v níž se má EPG / SFI spustit.

Overview (Přehled). Tento zobrazovací režim poskytuje přehled všech kanálů v EPG.

Programs (Programy). Tento zobrazovací režim ukáže tabulku denního programu jednotlivých kanálů. Types (Typy) Pokud vás zajímají pouze určité kategorie kanálů, můžete si nechat zobrazit informace o kanálech podle tématu, například filmy, zprávy a pod.

![](_page_22_Picture_0.jpeg)

Last used (Posledně použité) Když je funkce EPG / SFI zapnuta, toto nastavení uloží posledně použitý zobrazovací režim.

> Stisknutím OK v okně Startup Category otevřete seznam dostupných startovacích kategorií.

> Pomocí tlačítek šipka nahoru / dolů zvolte zobrazovací režim, který má EPG použít, a stiskněte OK.

> Po zvolení startovací kategorie By Subject (podle tématu) můžete zvolit další tematické kategorie (filmy, zprávy, zábava apod.) podle výše uvedeného postupu.

#### **9.2.6 Manuální aktualizace**

> Chcete-li stáhnout data EPG / SFI , pomocí tlačítek se šipkami nahoru / dolů

zvolte Download a stiskněte OK (Menu – Nastavení – programový deník – spuštění stahování).

Zobrazí se indikátor průběhu stahování dat EPG / SFI . Přebírací proces není lineární, to znamená, že se může automaticky zastavit a restartovat nebo

> Přepněte zařízení z normálního režimu do pohotovostního stisknutím tlačítka On / Standby.

> Když se na displeji objeví symbol FIL, stiskněte tlačítko EPG / SFI . Zařízení nyní přebírá údaje. Na displeji se zobrazují údaje EPG / SFI , které již byly převzaty.

#### **9.3 Rodičovská kontrola / Dětský limit**

Zařízení disponuje funkcí rodičovské kontroly, která se dělí na globální rodičovskou kontrolu a rodičovskou kontrolu závisející od konkrétního uživatele.

1 Globální (obecná) rodičovská kontrola

Kanály, zdroje a funkce blokovány globální rodičovskou kontrolou platí stejně pro všechny uživatele zařízení.

Po aktivaci globální rodičovské kontroly musí být všechny kanály / zdroje a funkce blokovány rodičovskou kontrolou zvlášť zvolené. Automaticky se zablokuje pouze načítání menu.

Po zvolení blokovaného kanálu, zdroje, funkce nebo menu zadejte PIN.

2 Rodičovská kontrola závisející od uživatele

Při rodičovské kontrole závislé od uživatele můžete vytvořit až čtyři různé uživatelské profily. Aktivací jednoho ze čtyř profilů se automaticky aktivuje i pátý, rodičovský profil. Nastavení rodičovského profilu spadají pod funkci globální rodičovské kontroly a pomocí této funkce se upravují. Aktivací uživatelského profilu se příslušnému uživateli automaticky zablokují všechny programy, zdroje a funkce a je třeba je zvolit, aby byly znovu přístupné. Při aktivované rodičovské kontrole závislé od uživatele lze měnu načíst pouze v rodičovském profilu.

Při aktivovaných uživatelských profilech (kromě rodičovského profilu), musíte zadat maximální dobu používání denně a dobu, během níž lze zařízení používat.

Po zapnutí zařízení zadejte PIN v závislosti na zvoleném PINu konkrétního uživatele.

9.3.1 Globální (obecná) rodičovská kontrola

> Stisknutím tlačítka Menu se otevře hlavní menu.

> Pomocí tlačítek se šipkami nahoru / dolů vyberte Settings (nastavení).

> Stiskněte OK.

> Pomocí tlačítek se šipkami nahoru / dolů vyberte Parental Control (rodičovská kontrola).

> Stisknutím tlačítka OK se zobrazí menu rodičovské kontroly.

#### **9.3.1.1 Vyžádání PIN – u**

Chcete-li aktivovat rodičovskou kontrolu, aktivujte režim vyžádání PIN - u.

Režim vyžádání PIN - u musí být aktivován i na konfiguraci, aktivaci a používání dětského konta (rodičovská kontrola závisející od uživatele).

> Pomocí tlačítek se šipkami nahoru / dolů zvolte režim PIN Query (vyžádání PIN - u).

> Pomocí tlačítek se šipkami doprava / doleva můžete globální rodičovskou kontrolu zapnout nebo vypnout. Pokud je režim vyžádání PIN - u zapnutý, ale PIN zařízení se nezměnil, budete muset PIN změnit.

#### **9.3.1.2 Změna PIN – u**

![](_page_23_Picture_0.jpeg)

PIN zařízení je výrobcem nastaven na 0000. Pokud ho chcete změnit, postupujte podle níže uvedených kroků.

> Pomocí tlačítek se šipkami nahoru / dolů vyberte Change PIN (změnit PIN) a stiskněte OK.

Zobrazí se okno pro zadání PIN.

> Zadejte aktuální PIN zařízení pomocí číselných tlačítek.

Kurzor přeskočí na Enter a new PIN (zadejte nový PIN).

> Zadejte nový PIN zařízení pomocí číselných tlačítek.

Kurzor znovu přeskočí na Enter new PIN (zadejte nový PIN ).

> Znovu zadejte nový PIN pomocí číselných tlačítek.

Upozornění!

PIN zařízení nesmíte zapomenout. Pokud se tak stane, obraťte se na technickou podporu.

# **9.3.1.3 Omezení přístupu**

Po aktivaci globální rodičovské kontroly a změně PIN - u musíte zvolit, které programy,

zdroje a funkce se mají blokovat. Kanály blokovány globální rodičovskou kontrolou jsou označeny zámkem.

> Pomocí tlačítek se šipkami nahoru / dolů vyberte Restrict Access (omezit přístup).

> Stiskněte OK.

#### **9.3.1.3.1 Blokování televizní / rádiové stanice**

Rodičovskou kontrolu můžete při zvolených programech aktivovat nebo deaktivovat.

> Jděte na Select TV Station (zvolit televizní stanici) nebo Select Radio Station (zvolit rádiovou stanici) pomocí tlačítek se šipkami nahoru / dolů.

> Stiskněte OK.

Zobrazí se okno s výběrem televizních nebo rádiových kanálů.

#### **9.3.1.3.1.1 Výběr seznamu kanálů**

Můžete zablokovat kanály ze seznamu oblíbených, seznamu stanic a seznamu všech kanálů.

> Stisknutím červeného funkčního tlačítka Category se zobrazí okno s výběrem typů seznamů kanálů. Aktuální aktivní seznam kanálů se zvýrazní.

> Pomocí tlačítek se šipkami nahoru / dolů zvolte All Channels List (seznam všech kanálů) a stiskněte OK. Zobrazí se abecední seznam všech kanálů.

# **9.3.1.3.1.2 Výběr programu / zdroje**

Aby bylo snadnější přidávat a vymazávat kanály a zdroje pod globální rodičovskou kontrolou, můžete programy a zdroje zvolit jednotlivě nebo skupinově. Přidávání a odstraňování jednotlivě > Pomocí tlačítek se šipkami a / nebo číselných tlačítek zvolte stanici, kterou chcete zablokovat globální

rodičovskou kontrolou.

> Stiskněte žluté funkční tlačítko. Vedle zvolené stanice se objeví nebo zmizí zámek.

# **9.3.1.3.2 Blokování funkce Movie (film)**

Tato možnost umožňuje pomocí globální rodičovské kontroly zcela zablokovat nebo odblokovat funkci Movie.

# **9.3.1.3.2.1 Výběr nahrávek**

Jednotlivé nahrávky můžete zablokovat nebo odblokovat takto.

> Pomocí tlačítek se šipkami nahoru / dolů jděte na Select Recording (zvolit nahrávku).

- > Stisknutím tlačítka OK přepnete do vybernou režimu.
- > Pomocí tlačítek se šipkami nahoru / dolů vyberte požadovanou nahrávku.
- > Stiskněte zelené funkční tlačítko.

Vedle zvolené nahrávky se objeví nebo zmizí zámek a nahrávka je tak blokována nebo odblokovaná.

![](_page_24_Picture_0.jpeg)

# **9.3.1.3.2.2 Zavření výběru nahrávek**

> Když jste zablokovali nebo odblokovali zvolené nahrávky, zpět do menu Restrict Access (omezit přístup) se dostanete stisknutím tlačítka Back.

# **9.3.1.3.3 Blokování funkce Music (hudba)**

Tato funkce umožňuje pomocí globální rodičovské kontroly zablokovat nebo odblokovat funkci Music.

> Pomocí tlačítek se šipkami nahoru / dolů vyberte Music.

> Pomocí tlačítek se šipkami doprava / doleva funkci zablokujte nebo odblokujte.

# **9.3.1.3.3 Blokování funkce Image (obrázek)**

Tato možnost umožňuje pomocí globální rodičovské kontroly zablokovat nebo odblokovat funkci Image.

> Pomocí tlačítek se šipkami nahoru / dolů vyberte Images (obrázky).

> Pomocí tlačítek se šipkami doprava / doleva funkci zcela zablokujte nebo odblokujte.

#### **9.3.2 Rodičovská kontrola závisející od uživatele (časový limit pro děti)**

Rodičovská kontrola závisející od uživatele vyžaduje aktivaci režimu vyžádání PIN - u pod globální rodičovskou kontrolou. Tato funkce musí být zapnuta i na vytvoření, úpravu a aktivaci uživatelských profilů.

> Stisknutím tlačítka Menu se otevře hlavní menu.

> Pomocí tlačítek se šipkami nahoru / dolů vyberte Settings (nastavení).

> Stiskněte OK.

> Pomocí tlačítek se šipkami nahoru / dolů vyberte Parental Control (rodičovská kontrola).

> Stisknutím tlačítka OK se zobrazí menu rodičovské kontroly. Pokud je režim vyžádání PIN - u pod globální rodičovskou kontrolou deaktivován, musíte jej nejprve aktivovat.

> Pomocí tlačítek se šipkami nahoru / dolů zvolte režim PIN Query (vyžádání PIN - U) a pomocí tlačítek se šipkami doprava / doleva jej zapněte.

> Pomocí tlačítek se šipkami nahoru / dolů zvolte Child Time Account (dětské časové konto).

> Stisknutím tlačítka OK se otevře menu Child Time Account , ve kterém vidíte aktuální stav uživatelských profilů, a zde můžete změnit jejich nastavení.

# **9.3.2.1 Aktivace rodičovské kontroly závislé od uživatele**

Tato možnost umožňuje zapnout nebo vypnout rodičovskou kontrolu závisející od uživatele.

> Pomocí tlačítek se šipkami nahoru / dolů zvolte Child Time Account (dětské časové konto).

> Pomocí tlačítek se šipkami doprava / doleva funkce zapnutí nebo vypnutí. Uživatelské profily můžete spravovat pouze při nastavení On (zapnuto).

# **9.3.2.2 Správa uživatelských profilů (časový limit pro děti)**

Všechny uživatelské profily můžete spravovat, když načtete menu Child Time Account (dětské časové konto) a zapnete rodičovskou kontrolu závisející od uživatele - TešchniFamily.

> Pomocí tlačítek se šipkami nahoru / dolů vyberte příslušný uživatelský profil, který chcete upravit. > Stisknutím tlačítka OK se otevře zvolený profil. Následující nastavení se musí konfigurovat při každém uživatelském profilu zvlášť, proto se mohou zcela lišit od nastavení ostatních profilů.

# **9.3.2.2.1 Username (Uživatelské jméno)**

Přednastavené uživatelské profily jsou Child 1 , Child 2 , Child 3 a Child 4. Každý profil však můžete pojmenovat dle vlastních představ . Chcete-li to provést, postupujte takto.

> Pomocí tlačítek se šipkami nahoru / dolů vyberte Username (uživatelské jméno).

> Stisknutím tlačítka OK se otevře virtuální klávesnice, na které zadejte nové jméno např. Jan.

![](_page_25_Picture_0.jpeg)

# **9.3.2.2.2 Account activation (Aktivace účtu)**

Tato možnost umožňuje aktivovat nebo deaktivovat zvolený uživatelský profil.

> Pomocí tlačítek se šipkami nahoru / dolů vyberte Account (účet).

> Pomocí tlačítek se šipkami doprava / doleva aktivujte / deaktivujte dětské časové konto (aktivní nebo neaktivní).

Nastavení PIN - u a přístupové a časová omezení můžete aktivovat pouze při aktivních dětských kontech. Pokud je uživatelský profil aktivován, globální rodičovská kontrola se stane rodičovským profilem. Rodičovská kontrola závisející od uživatele funguje pouze tehdy, když je režim vyžádání PIN - u pod globální rodičovskou kontrolou aktivován.

# **9.3.2.2.3 PIN query mode (Režim vyžádání PIN - u)**

Tato možnost umožňuje vybrat si, zda se má při registraci uživatele po zapnutí zařízení vyžádat PIN. > Pomocí tlačítek se šipkami nahoru / dolů zvolte režim PIN Query (vyžádání PIN - u).

> Pomocí tlačítek se šipkami doprava / doleva zvolte PIN On (PIN zapnutý), nebo Off (PIN vypnutý). Pokud je režim vyžádání PIN - u zapnutý, ale PIN zařízení pro příslušného uživatele se nezměnil, budete muset změnit PIN.

# **9.3.2.2.4 Změna PIN – u**

PIN zařízení je výrobcem nastaven na 0000. Pokud ho chcete změnit, postupujte podle níže uvedených kroků.

> Pomocí tlačítek se šipkami nahoru / dolů vyberte Change PIN (změnit PIN) a stiskněte OK. Zobrazí se okno pro zadání PIN.

> Zadejte aktuální PIN zařízení pomocí číselných tlačítek. Kurzor přeskočí na Enter a new PIN (zadejte nový PIN).

> Zadejte nový PIN zařízení pomocí číselných tlačítek. Kurzor znovu přeskočí na Enter new PIN (zadejte nový PIN).

> Znovu zadejte nový PIN pomocí číselných tlačítek.

Upozornění

PIN vašeho zařízení nesmíte zapomenout. Pokud se tak stane, obraťte se na technickou podporu.

# **9.3.2.2.5 Omezení přístupu**

Po aktivaci uživatelského profilu zvolte kanál, zdroj nebo funkci, která má být přístupná. Po první aktivaci uživatelského profilu jsou všechny kanály, zdroje a funkce automaticky zablokovány.

Kanály, zdroje a programy (nepřístupné uživateli) blokovány rodičovskou kontrolou závislou od uživatele jsou označeny zámkem. Kanály blokovány zvolenému uživateli globální rodičovskou kontrolou jsou označeny zámkem.

> Pomocí tlačítek se šipkami nahoru / dolů vyberte Restrict Access (omezit přístup).

> Stiskněte OK.

# **9.3.2.2.5.1 Přístup k televizním / rádiovým stanicím**

> Jděte na Select TV Station (zvolit televizní stanici) nebo Select Radio Station (zvolit rádiovou stanici pomocí tlačítek se šipkami nahoru / dolů.

> Stiskněte OK. Zobrazí se okno s výběrem televizních nebo rádiových kanálů.

# **9.3.2.2.5.1.1 Výběr seznamu kanálů**

Můžete udělit přístup ke kanálům ze seznamu oblíbených, seznamu stanic a seznamu všech kanálů. > Stisknutím červeného funkčního tlačítka Category se zobrazí okno s výběrem typů seznamů kanálů. Aktuální aktivní seznam kanálů se zvýrazní.

> Pomocí tlačítek se šipkami nahoru / dolů vyberte All Channels List (seznam všech kanálů) a stiskněte OK. Zobrazí se abecední seznam všech kanálů.

![](_page_26_Picture_0.jpeg)

# **9.3.2.2.5.1.2 Výběr programu / zdroje**

Aby bylo jednodušší zablokovat a odblokovat kanály a zdroje, můžete zvolit programy a zdroje jednotlivě nebo skupinově.

Blokování nebo odblokování jednotlivě

> Pomocí tlačítek se šipkami a / nebo číselných tlačítek zvolte stanici, která se má blokovat nebo která má být přístupná příslušnému uživateli.

> Stiskněte žluté funkční tlačítko.

Vedle zvolené stanice se objeví nebo zmizí zámek.

#### **9.3.2.2.5.2 Funkce přístupu k filmům / obrázkem / hudbě**

Tato možnost umožňuje zcela zablokovat nebo udělit příslušnému uživateli přístup k filmům / nahrávkám DVR / obrázkem / hudbě.

# **9.3.2.2.6 Časový limit / Doba použití**

Po nastavení omezení přístupu musíte nastavit povolený čas používání a dobu, po kterou se zařízení může používat. Například Jan bude moci sledovat TV 3 hod denně od 15:00 – 20:00.

#### **9.4 Vyhledávání kanálů**

Nové kanály můžete vyhledat různými způsoby.

a. Automatic search (Automatické vyhledávání) Pomocí této možnosti můžete vyhledávat všechny programy (kanály).

b. Extended search (Rozšířené vyhledávání) Tuto možnost zvolte, pokud chcete vyhledávat podle:

- a . kanálu
- b . frekvence
- c . sítě

c . Manual search ( Manuální vyhledávání )

Tuto možnost zvolte, pokud chcete vyhledat konkrétní frekvenci nebo kanál.

Vyhledávání naleznete v Menu – vyhledávání kanálů.

# **9.4.1 Po vyhledání**

Po vyhledání se na obrazovce zobrazí zpráva s údaji o počtu kanálů, které přijímač našel, kolik z nich je nových a kolik kódovaných. Objeví se i otázka, zda nalezené kanály přidat do seznamu televizních / rádiových kanálů automaticky, manuálně nebo vůbec ne.

Automatické třídění

Nalezené programy se třídí podle přednastaveného seznamu v seznamu televizních / rádiových stanic. Pořadí programů závisí na zvoleném jazyku zvuku nebo státu.

automatické přidávání

Nově nalezené programy se automaticky přidají na konec seznamu televizních / rádiových stanic bez třídění. Ruční třídění televizních / rádiových kanálů

Jděte rovnou do menu správce seznamu televizních nebo rádiových kanálů.

Seznam můžete upravit podle výše uvedeného postupu. Nově nalezené kanály budou přidány pouze do seznamu všech kanálů.

# **9.5 Původní nastavení**

Původní nastavení přijímače můžete kdykoli obnovit. Kromě toho můžete vymazat seznam kanálů, který je zastaralý, po změně stanice a provést nové vyhledávání.

- > Stisknutím tlačítka Menu se otevře hlavní menu.
- > Pomocí tlačítek se šipkami nahoru / dolů vyberte Settings (nastavení).
- > Stiskněte OK.
- Zobrazí se podmenu Settings (nastavení).

> Pomocí tlačítek se šipkami nahoru / dolů vyberte požadovaný Default Settings

(původní nastavení).

![](_page_27_Picture_0.jpeg)

> Stiskněte OK. Zobrazí se podmenu Default Settings.

#### **9.5.1 Obnova původních nastavení**

Tato možnost obnoví původní nastavení, vymaže uživatelská nastavení a spustí průvodce automatickou instalací.

# **9.5.2 Vymazání všech kanálů**

Tato možnost vymaže kanálovou paměť.

#### **9.5.3 Aktualizace softwaru**

Operační software digitálního přijímače můžete aktualizovat.

Upozornění:

Digitální přijímač musí být na automatické stažení nového softwaru v pohotovostním režimu. Přebírací proces je označen symbolem " Load " (nahrávání).

Tento proces nelze přerušit vypnutím ani zapnutím zařízení.

#### **9.6 Aktualizace softwaru přes rozhraní USB**

Kromě automatické aktualizace softwaru přes satelit můžete software zařízení aktualizovat přes rozhraní USB. Pro aktualizaci softwaru přes rozhraní USB nejprve stáhněte nejnovější software z internetové stránky Technisat (www.technisat.de).

K aktualizaci přijímače přes rozhraní USB potřebujete komerčně dostupné zařízení USB.

> Zařízení USB naformátujte na FAT32 .

> Zkopírujte soubor s příponou ". \* Pad " na zařízení USB.

> Chcete-li provést jednu aktualizaci, zkopírujte na USB zařízení i soubor " singleupdate". Chcete-li provést více aktualizací pomocí zařízení USB, zkopírujte na zařízení USB soubor "autoupdate".

Poznámka: Soubory singleupdate a autoupdate nemohou mít žádnou příponu! Upozornění!

Na zařízení USB se nemohou nacházet žádné softwarové PAD soubory.

Soubory " autoupdate " a " singleupdate " by kromě toho neměly nacházet na zařízení USB současně. > Přijímač přepněte do pohotovostního režimu a zařízení USB zasuňte do USB portu na přijímači. Nyní můžete přijímač zapnout. Po několika sekundách se zobrazí zpráva " Load " (nahrávání). Poté se zobrazí " USBL " s více zprávami o stavu na displeji. Aktualizace se dokončí, když se zařízení přepne do normálního režimu. Pokud aktualizace přes USB nezačne, opakujte uvedené kroky a použijte jiné zařízení USB. Upozornění! Aktualizaci nepřerušujte vytažením zařízení USB ani odpojením z elektrické sítě; může to způsobit poruchu zařízení.

#### **9.7 Specifikace**

Tuner DVB – C Frekvenční rozsah 54 .... 870 MHz Demodulace: 16/32/64/128/256 QAM Rozsah vstupního signálu 47 dBuV ... 70 dBuV ... Vstup tuneru: IEC Vstupní impedance: 75 Ω Přenosová rychlost: 1 - 7 Mbaud / s FEC: Red Solomon Čtečka karet Čtečka karet s jedním konektorem zabudovaného kódovacího systému Kódování obrazu Komprese obrazu MPEG 2 na ( MP @ ML ) a ( MP @ HL ) MPEG 4 ( H.264 ) na High Profile Level 4. Dekódování JPEG

![](_page_28_Picture_0.jpeg)

Režim formátu / komprese obrazu HDTV 1080i50 : 1920x1080 25i , 16:9, H.264,  $MPEG - 2$ HDTV 750p50 : 1920x1080 25i , 16:9, H.264, MPEG – 2 SDTV 576i50 : 720x576 25i , 4:3 / 16:9, H.264, MPEG – 2 ( 576i50 a 704/544/480/352 pixelů na řádek) Škálování 1080i50 - > 720p50, 576p50, 576i50 720p50 - > 1080i50, 576p50, 576i50 576i50 - > 1080i50 , 720p50 , 576p50 Automatická kontrola formátu obrazu Konverze 16:9 - > 4:3 Filtr panoramatického obrazu / Pan & Scan Dekódování zvuku Komprese zvuku MPEG - 1 & MPEG - 2 Layer I , II a III , MP3 Režim zvuku Dual ( main / sub ) , Stereo Vzorkovací frekvence 32 kHz , 44.1 kHz , 48 kHz Parametry zvuku Digitální výstup Elektrický výstup S / PDIF , zásuvka cinch Dolby Digital Výstupní režim obrazu HDMI Výstup 720x576i , 720x576p , 1240x720p , 1920x1080i, auto, nativ Ochrana před kopírováním HDCP (verze 1.3) HDMI kompatibilní dozadu na DVI TV- SCART Výstup FBAS nebo S - Video **Teletext** Filtrování teletextu v souladu s normou ETS 300 472 Vzorkování teletextových dat ( FBAS ) v souladu s ITU - R BT.653 – 2 Paměť Soft - Videotext 800 stran. **Displei** LED Rozhraní USB Konektor USB 2.0 typu Host Aktualizace systémového softwaru a vstupní naprogramování; přehrávání hudby ( MP3 ), obrázků ( JPG ) a filmů ( VOB, MPG ) Kanálová paměť Seznam oblíbených televizních kanálů (max. 4000 kanálů) Seznam všech kanálů - celkem 5000 kanálů pro seznam všech televizních / rádiových kanálů EPG / SFI Náhled EPG / SFI až na 7 dní dopředu Časovač Až 120 událostí; jeden rok dopředu Dálkové ovládání Systém dálkového ovládání RC – 5 Adresa podsystému 8 (SAT 1) ; 10 (SAT 2) Modulační frekvence 36 kHz Infračervená vlnová délka 950 nm Napájení AC síťový adaptér, externí napájení ( 12 V, 2 A ) Spotřeba elektrické energie: < 0.3 W \* v pohotovostním režimu (časovač zapnutí pohotovostního režimu vypnutý) přibližně 7.5 W během provozu

![](_page_29_Picture_0.jpeg)

\* Neplatí během EPG / SFI nebo aktualizace softwaru Obecné specifikace Rozměry ( š x h x v ): 280 mm x 131 mm x 38 mm Hmotnost: přibližně 790 g Zařízení je označeno značkou CE a splňuje všechny potřebné normy EU. Podléhá změnám a tiskovým chybám. Tento dokument lze kopírovat nebo reprodukovat pouze s výslovným souhlasem vydavatele. kontakt: Žádosti o servis TechniSat Tel.: 071 310 40 00 E-mail: service@technisat.pl služba zákazníkům Tel.: 071 310 41 41 E-mail: customer@technisat.pl Technická podpora TechniSat Tel.: 071 310 41 48 Otevřeno v pondělí až pátek: 8:00 - 16:00